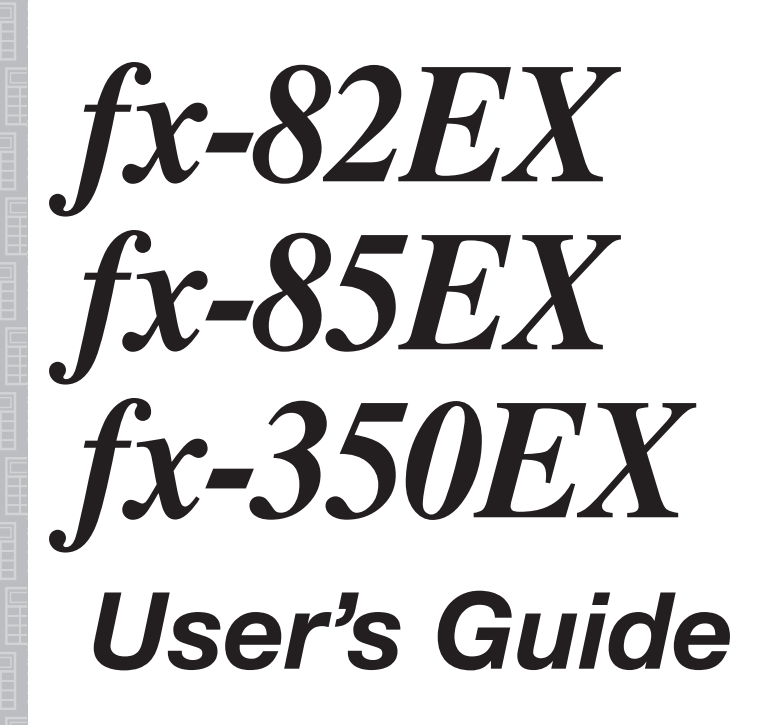

# http://edu.casio.com CASIO Worldwide Education Website

Be sure to keep all user documentation handy for future reference.

RJA532417-001V01

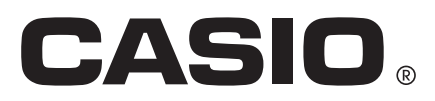

## **CONTENTS**

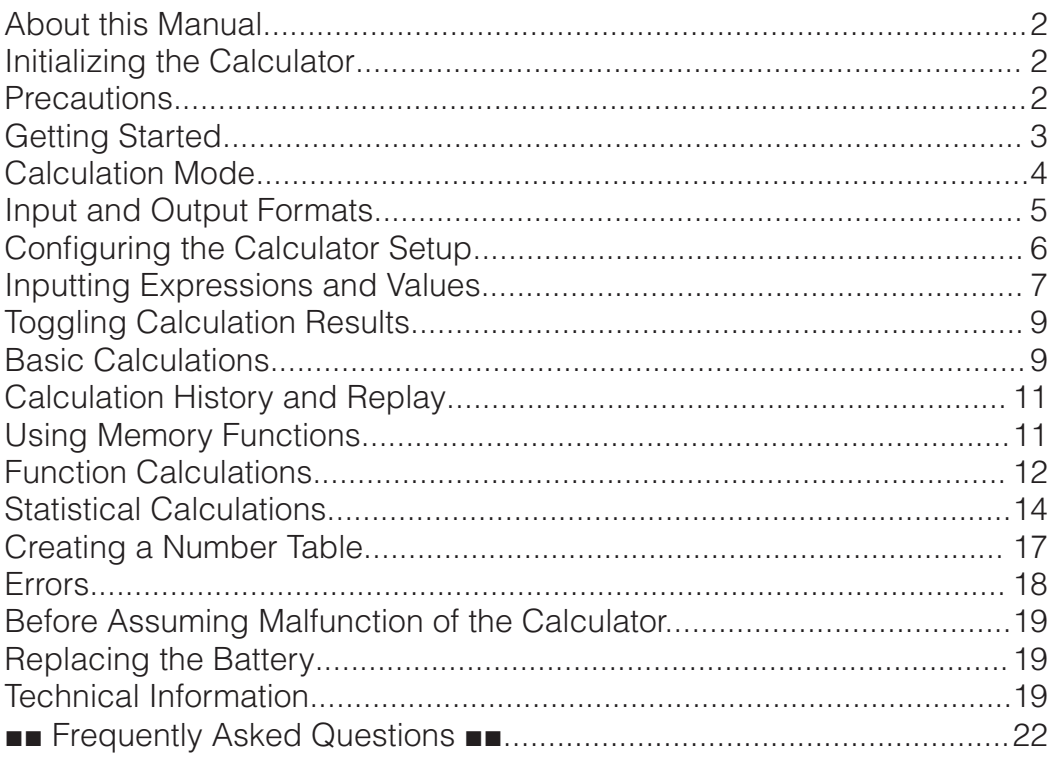

• In no event shall CASIO Computer Co., Ltd. be liable to anyone for special, collateral, incidental, or consequential damages in connection with or arising out of the purchase or use of this product and items that come with it.

• Moreover, CASIO Computer Co., Ltd. shall not be liable for any claim of any kind whatsoever by any other party arising out of the use of this product and the items that come with it.

## **About this Manual**

- Unless specifically stated, all sample operations in this manual assume that the calculator is in its initial default setup. Use the procedure under "Initializing the Calculator" to return the calculator to its initial default setup.
- The contents of this manual are subject to change without notice.
- The displays and illustrations (such as key markings) shown in this User's Guide are for illustrative purposes only, and may differ somewhat from the actual items they represent.
- Company and product names used in this manual may be registered trademarks or trademarks of their respective owners.

## **Initializing the Calculator**

Perform the following procedure when you want to initialize the calculator and return the calculation mode and setup (except for the Contrast setting) to their initial default settings. Note that this operation also clears all data currently in calculator memory.

 $\overline{\text{SHFT}}\left(\overline{\text{9}}\right)$ (RESET) $\overline{\text{3}}$ (Initialize All) $\overline{\text{F}}$ (Yes)

### **Precautions**

### **Safety Precautions**

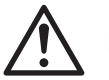

### **Battery**

- Keep batteries out of the reach of small children.
- Use only the type of battery specified for this calculator in this manual.

### **Handling Precautions**

- Even if the calculator is operating normally, replace the battery at least once every three years (LR44), two years (R03 (UM-4)), or one year (LR03 (AM4)). A dead battery can leak, causing damage to and malfunction of the calculator. Never leave a dead battery in the calculator. Do not try using the calculator while the battery is completely dead (fx-85EX).
- The battery that comes with the calculator discharges slightly during shipment and storage. Because of this, it may require replacement sooner than the normal expected battery life.
- Avoid use and storage of the calculator in areas subjected to temperature extremes, and large amounts of humidity and dust.
- Do not subject the calculator to excessive impact, pressure, or bending.
- Never try to take the calculator apart.
- Use a soft, dry cloth to clean the exterior of the calculator.
- Whenever discarding the calculator or batteries, be sure to do so in accordance with the laws and regulations in your particular area.

# **Getting Started**

Before using the calculator, slide its hard case downwards to remove it, and then affix the hard case to the back of the calculator as shown in the illustration nearby.

## **Turning Power On and Off**

Press  $\overline{on}$  to turn on the calculator. Press  $[SHIF]$   $[AG]$  (OFF) to turn off the calculator.

**Note:** The calculator also will turn off automatically after approximately 10 minutes of non-use. Press the  $\boxed{\text{on}}$  key to turn the calculator back on.

# **Adjusting Display Contrast**

Display the Contrast screen by performing the key operation below:

 $\boxed{\text{MHM}}$  (SETUP)  $\bigcirc$  2 (Contrast). Next, use  $\bigcirc$  and  $\bigcirc$  to adjust contrast. After the setting is the way you want, press  $AC$ .

**Important:** If adjusting display contrast does not improve display

readability, it probably means that battery power is low. Replace the battery.

# **Key Markings**

Pressing the SHIFT or **ALPHA** key followed by a second key performs the alternate function of the second key. The alternate function is indicated by the text printed above the key.

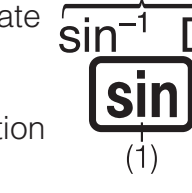

(1) Keycap function (2) Alternate function

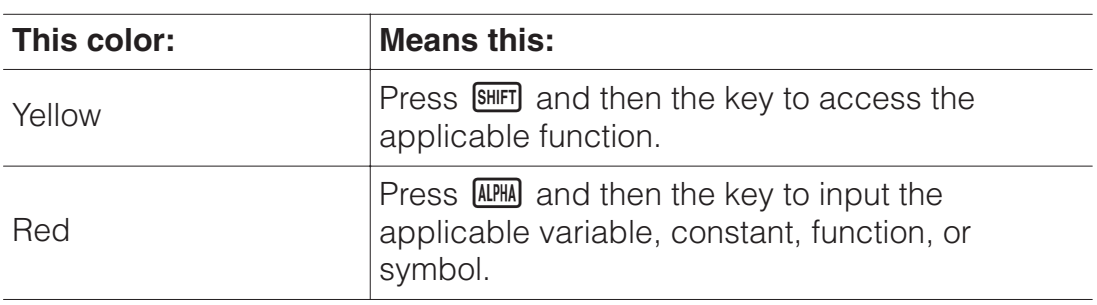

## **Reading the Display**

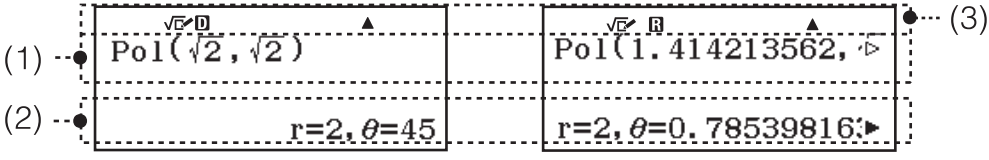

(1) Input expression (2) Calculation result (3) Indicators

- If a  $\triangleright$  or  $\triangleright$  indicator appears on the right side of either the input expression line or calculation result line, it means the displayed line continues to the right. Use  $\odot$  and  $\odot$  to scroll the line display. Note that if you want to scroll the input expression while both the  $\triangleright$  and  $\triangleright$ indicators are displayed, you will need to press  $\overline{AC}$  first and then use  $\bigcirc$ and  $\bigcirc$  to scroll.
- The table below describes some of the typical indicators that appear at the top of the screen.

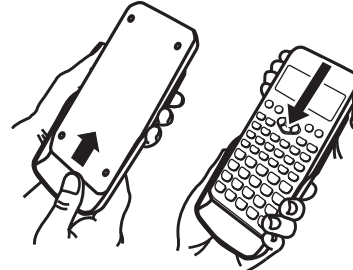

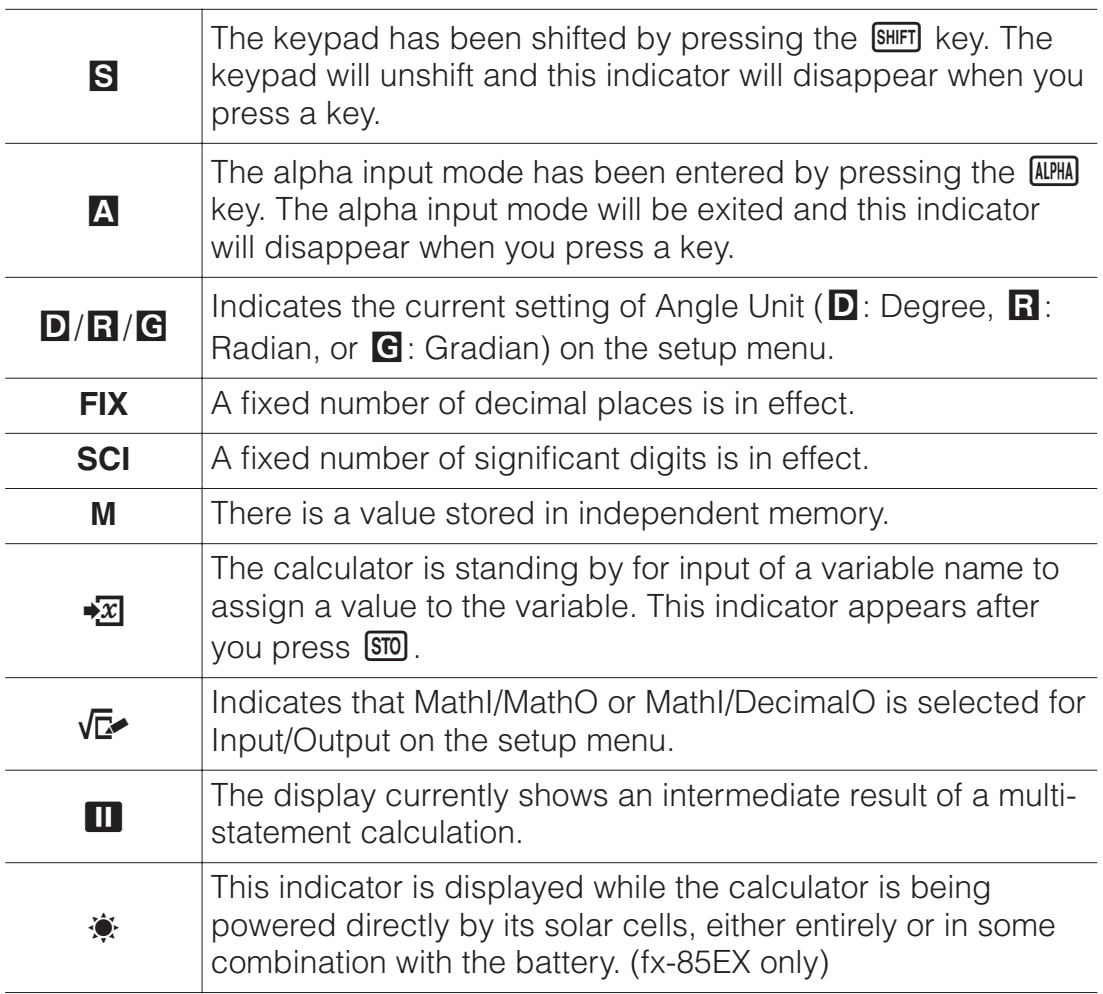

### **Using Menus**

Some of the operations of this calculator are performed using menus. Menus are displayed by pressing  $OPTN$  or  $S\#PT$  and then  $MENU(SETUP)$ . General menu operation operations are described below.

• You can select a menu item by pressing the number key that corresponds to the number to its left on the menu screen.

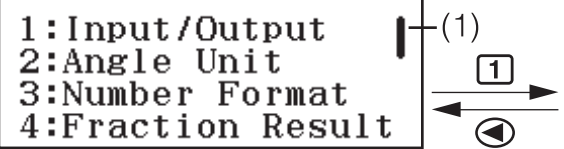

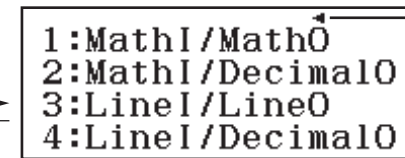

- A vertical scroll bar (1) indicates that the menu runs off the screen. In this case, you can use  $\odot$  and  $\odot$  to scroll the menu up and down. A left arrow (2) indicates that the currently displayed menu is a sub-menu. To return from a sub-menu to its parent menu, press  $\bigcirc$ .
- To close a menu without selecting anything, press **AC**.

## **Calculation Mode**

Specify the calculation mode that is suitable for the type of calculation you want to perform.

- 1. Press **MENU** to display the Main Menu.
- 2. Use the cursor keys to move the highlighting to the icon you want.

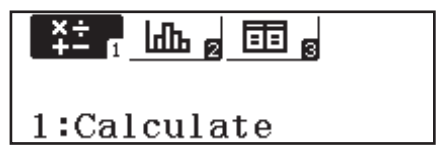

 $(2)$ 

**For this: Select this icon:**

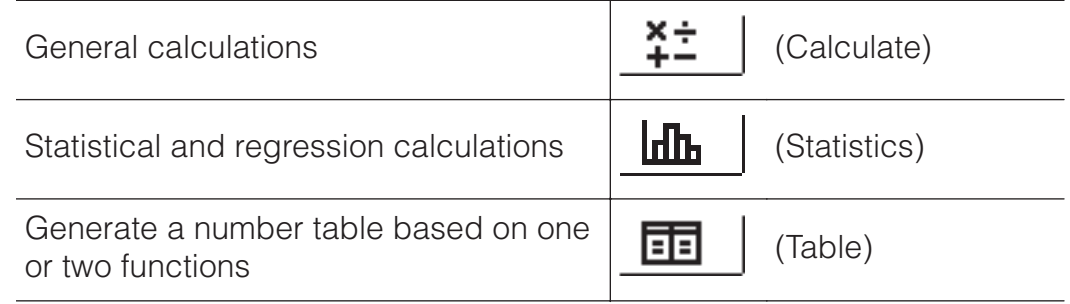

3. Press  $\equiv$  to display the initial screen of the mode whose icon you selected.

**Note:** The initial default calculation mode is the Calculate Mode.

## **Input and Output Formats**

Before starting a calculation on the calculator, you should first use the operations in the table below to specify the formats that should be applied for calculation formula input and calculation result output.

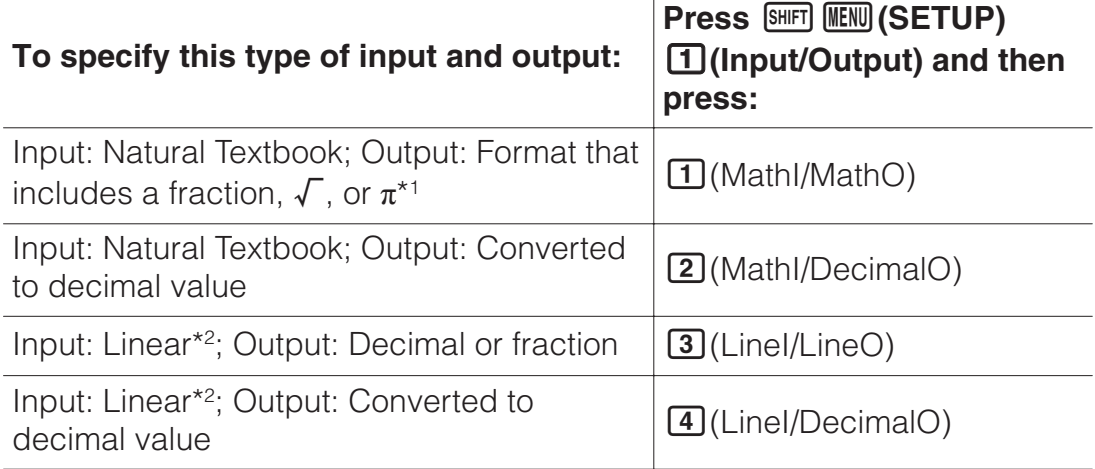

- \*1 Decimal output is applied when these formats cannot be output for some reason.
- \*2 All calculations, including fractions and functions are input in a single line. Same output format as that for models without Natural Textbook Display (S-V.P.A.M. models, etc.)

### **Input/Output Format Display Examples**

MathI/MathO

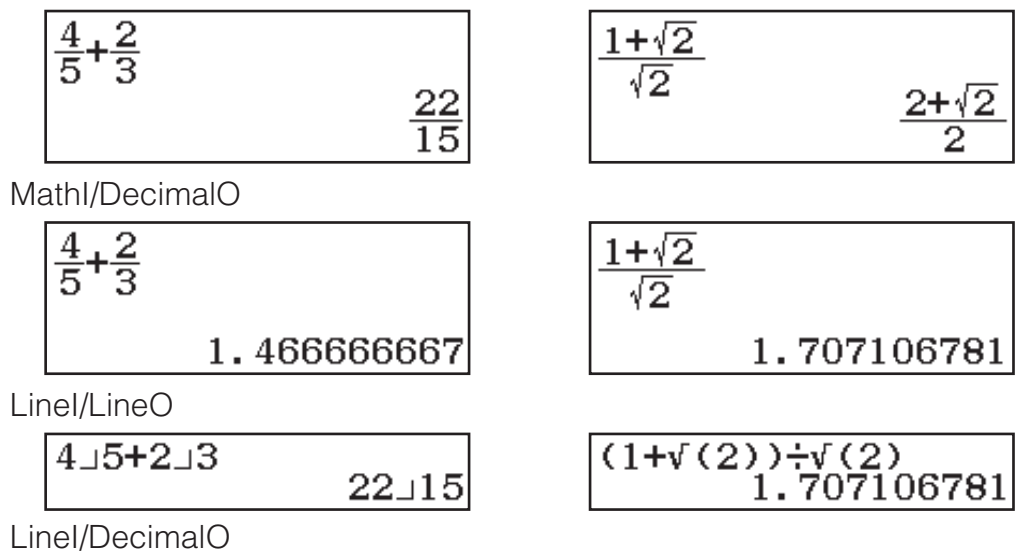

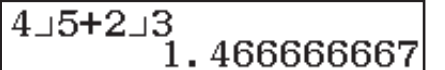

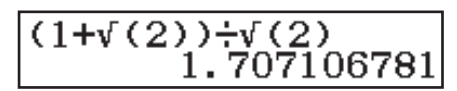

**Note:** The initial default input/output format setting is MathI/MathO.

## **Configuring the Calculator Setup**

#### **To change the calculator setup**

- 1. Press  $\frac{\text{SHFT}}{\text{MEM}}$  (SETUP) to display the setup menu.
- 2. Use  $\odot$  and  $\odot$  to scroll the setup menu, and then input the number displayed to the left of the item whose setting you want to change.

### **Items and Available Setting Options**

"◆" indicates the initial default setting.

**Input/Output MathI/MathO**◆**; MathI/DecimalO; LineI/LineO;**

**LineI/DecimalO** Specifies the format to be used by the calculator for formula input and calculation result output.

**Angle Unit Degree**◆**; Radian; Gradian** Specifies degree, radian or gradian as the angle unit for value input and calculation result display.

**Number Format** Specifies the number of digits for display of a calculation result.

**The** value you specify (from 0 to 9) controls the number of decimal places for displayed calculation results. Calculation results are rounded off to the specified digit before being displayed.

Example: 100 $\div$ 7  $\overline{\text{SHFT}}$  $\boxed{=}$  $(\approx)$ \* 14.286 (Fix 3)

**2 Sci:** The value you specify (from 0 to 9) controls the number of significant digits for displayed calculation results. Calculation results are rounded off to the specified digit before being displayed.

Example:  $1\div 7$  SHIFT  $\Xi$  ( $\approx$ )\* 1.4286  $\times$  10<sup>-1</sup> (Sci 5)

**3 Norm:** Displays calculation results in exponential format when they fall within the ranges below.

**11 Norm 1**  $\cdot$ **:**  $10^{-2}$  >  $|x|, |x| \ge 10^{10}$ , **2 Norm 2:**  $10^{-9}$  >  $|x|, |x| \ge 10^{10}$ Example: 1-200 SHFT  $\Xi$ (≈)\* 5 × 10<sup>-3</sup> (Norm 1), 0.005 (Norm 2)

\* Pressing  $\text{SMF} \bigtriangledown(\approx)$  instead of  $\text{S}$  after inputting a calculation will display the calculation result in decimal form.

**Fraction Result 1 ab/c; 2 d/c<sup>+</sup>** Specifies either mixed fraction or improper fraction for display of fractions in calculation results.

**Statistics <b>10n**; **20ff** Specifies whether or not to display a Freq (frequency) column in the Statistics Mode Statistics Editor.

**Table**  $\bigoplus f(x);$   $\bigoplus f(x), g(x)^*$  Specifies whether to use function  $f(x)$  only or the two functions  $f(x)$  and  $g(x)$  in the Table Mode.

**Decimal Mark <b>1** Dot<sup>\*</sup>; **2 Comma** Specifies whether to display a dot or a comma for the calculation result decimal mark. A dot is always displayed during input.

**Note:** When dot is selected as the decimal mark, the separator for multiple results is a comma (,). When comma is selected, the separator is a semicolon (;).

**Digit Separator <b>10n**; **20ff** Specifies whether or not a separator character should be used in calculation results.

**MultiLine Font 1 Normal Font<sup>\*</sup>; 2 Small Font** Specifies the display font size when LineI/LineO or LineI/DecimalO is selected for Input/Output.

Up to four lines can be displayed while Normal Font is selected, and up to six lines can be displayed with Small Font.

**To initialize calculator settings (except the Contrast setting)**  $\boxed{9}$ (RESET) $\boxed{1}$ (Setup Data) $\boxed{=}$ (Yes)

## **Inputting Expressions and Values**

## **Basic Input Rules**

When you press  $\equiv$  the priority sequence of the input calculation will be evaluated automatically and the result will appear on the display.

 $\frac{4 \times \sin 30 \times (30 + 10 \times 3) = 120}{4}$ 

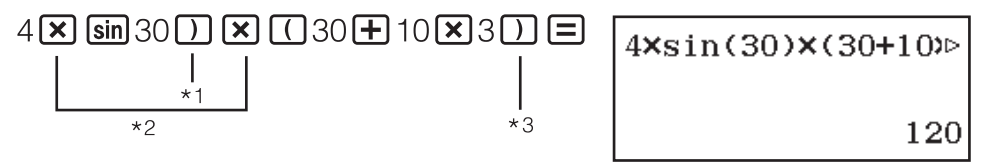

- \*1 Input of the closing parenthesis is required for sin and other functions that include parentheses.
- $*2$  These multiplication symbols  $(x)$  can be omitted.
- \*3 The closing parenthesis immediately before the  $\Xi$  operation can be omitted.

#### **Note**

- The cursor will change shape to vhen there are 10 bytes or less of allowed input remaining. If this happens, end calculation input and then press  $\boldsymbol{\Xi}$ .
- If you execute a calculation that includes both division and multiplication operations in which a multiplication sign has been omitted, parentheses will be inserted automatically as shown in the examples below.
	- When a multiplication sign is omitted immediately before an open parenthesis or after a closed parenthesis.
		- Example:  $6 \div 2(1 + 2) \rightarrow 6 \div (2(1 + 2))$
	- When a multiplication sign is omitted immediately before a variable, a constant, etc.

Example:  $2 \div 2\sqrt{2} \rightarrow 2 \div (2\sqrt{2})$ 

### **Calculation Priority Sequence**

The priority sequence of input calculations is evaluated in accordance with the rules below. When the priority of two expressions is the same, the calculation is performed from left to right.

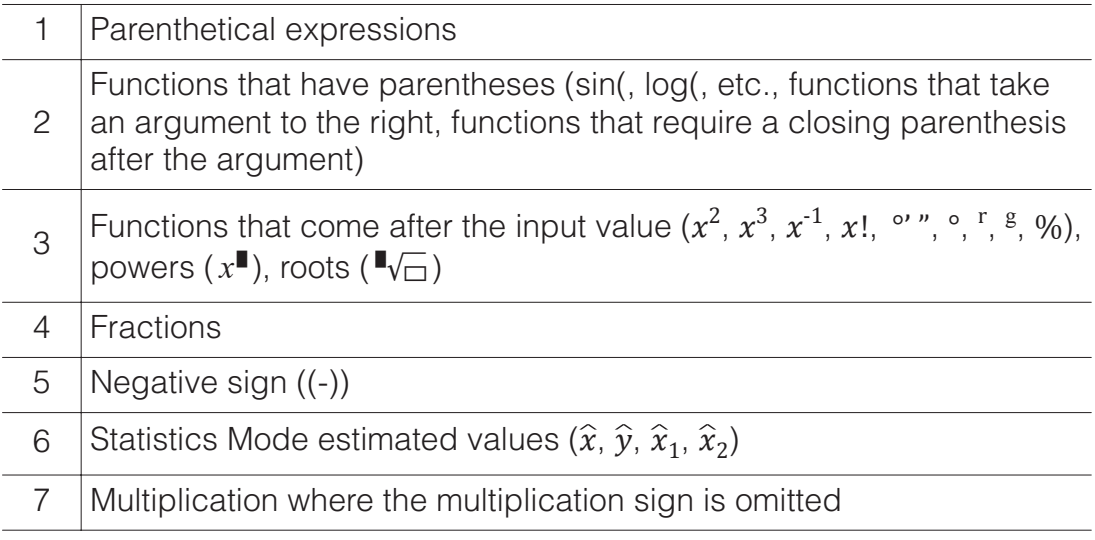

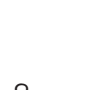

8

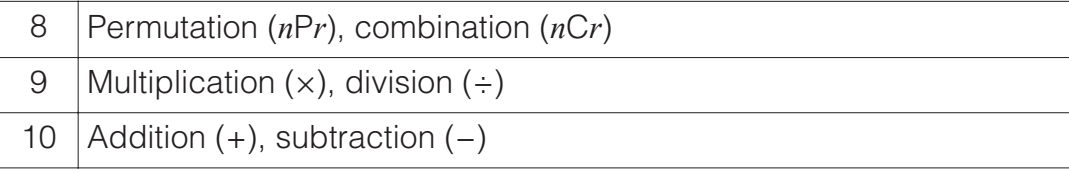

**Note:** When squaring a negative value (such as -2), the value being squared must be enclosed in parentheses ( $\Box$   $\Box$ )  $\Box$   $\Box$ ). Since  $x^2$  has a higher priority than the negative sign, inputting  $\Theta$   $2\mathbb{Z}^3 \Xi$  would result in the squaring of 2 and then appending a negative sign to the result. Always keep the priority sequence in mind, and enclose negative values in parentheses when required.

## **Inputting an Expression Using Natural Textbook Format (MathI/MathO or MathI/DecimalO Only)**

Formulas and expressions that include fractions and/or special functions such as  $\sqrt{\ }$  can be input in natural textbook format by using templates that appear when certain keys are pressed.

# **Example:**  $3\frac{1}{2} + 5\frac{3}{2}$

- $1.$  Press  $\sqrt{\sinh(\Xi)(\Xi)}$ .
	- This inputs a mixed fraction template.
- 2. Input values into the integer, numerator, and denominator areas of the template.

312

3. Do the same to input the remainder of the expression.

() 532

$$
\frac{3\frac{1}{2} + 5\frac{3}{2}}{10}
$$

**Tip:** While the input cursor is located within the input area of a template (mixed fractions), pressing  $\mathbb{S}$   $\mathbb{F}$   $\mathbb{D}$  jumps to the position immediately following (to the right) of the template, while pressing  $\mathbb{S}$  iumps to the position immediate before (to the left of) it.

$$
\frac{3\frac{1}{2}}{\sin \Theta} \left| \frac{3\frac{1}{2}}{2} \right|
$$

#### **Note**

- When you press  $\equiv$  and obtain a calculation result, part of the expression you input may be cut off. If you need to view the entire input expression again, press  $\overline{AC}$  and then use  $\bigcirc$  and  $\bigcirc$  to scroll the input expression.
- Nesting of functions and parentheses is allowed. Further input will become impossible if you nest too many functions and/or parentheses.

**To undo operations (MathI/MathO or MathI/DecimalO only):** To undo the last key operation, press **ALPHA** DELI (UNDO). To redo a key operation you have just undone, press **ALPHA** DEL<sub>I</sub> (UNDO) again.

### **Using Values and Expressions as Arguments (MathI/ MathO or MathI/DecimalO only)**

**Example:** To input  $1 + \frac{7}{6}$  and then change it to  $1 + \sqrt{\frac{7}{6}}$ 

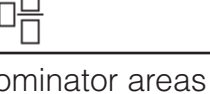

1  $\overline{\mathbf{2}}$   $1\text{H}$ 786 $\text{\odot}$  $\text{O}$  $\text{\odot}$  Mem $\text{H}$ (INS)  $1+\frac{7}{6}$ 

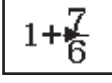

 $\circ$   $\left|1+\sqrt{\frac{7}{6}}\right|$ 

Pressing  $\frac{SHP}{S}$  (INS) in the above example causes  $\frac{7}{6}$  to be the argument

of the function input by the next key operation  $(\sqrt{\ } )$ .

### **Overwrite Input Mode (LineI/LineO or LineI/DecimalO only)**

In the overwrite mode, text you input replaces the text at the current cursor location. You can toggle between the insert and overwrite modes by performing the operations:  $[$mm]$  (INS). The cursor appears as "I" in the insert mode and as "-" in the overwrite mode.

## **Toggling Calculation Results**

While MathI/MathO or MathI/DecimalO is selected for Input/Output on the setup menu, each press of  $\frac{1}{2}$  will toggle the currently displayed calculation result between its fraction form and decimal form, its  $\sqrt{\ }$  form and decimal form, or its  $\pi$  form and decimal form.

$$
\pi \div 6 = \frac{1}{6}\pi = 0.5235987756 \text{ (Mathl/MathO)}
$$

 $\frac{\text{[SHFT]}}{\text{[X]}(0)}(\pi) \rightarrow 6$  =  $\frac{1}{6}\pi \leftarrow \frac{\text{[S+1]}}{\text{[S+2]}} \rightarrow 0.5235987756$ 

 $\sqrt{(2+2)\times(3+5.913591358-\sqrt{6}+2\sqrt{3} \text{ (Mathl/DecimalO)})}$  $\begin{array}{ccc}\n\boxed{0} & \boxed{2} & \boxed{2} & \boxed{1} & \boxed{2} & \boxed{3} & \boxed{4} & \boxed{5} & \boxed{2} & \boxed{2} & \boxed{3} & \boxed{4} & \boxed{5} & \boxed{5} & \boxed{5} & \boxed{5} & \boxed{5} & \boxed{5} & \boxed{5} & \boxed{5} & \boxed{5} & \boxed{5} & \boxed{5} & \boxed{5} & \boxed{5} & \boxed{5} & \boxed{5} & \boxed{5} & \boxed{5} & \boxed{5} & \boxed{5} & \boxed{5} & \boxed{5} & \boxed{5} & \boxed{5} & \boxed$ 

Regardless of what is selected for Input/Output on the setup menu, each press of  $\frac{S+1}{S+1}$  will toggle the currently displayed calculation result between its decimal form and fraction form.

#### **Important**

- With certain calculation results, pressing the  $\mathbb{S}$  key will not convert the displayed value.
- You cannot switch from decimal form to mixed fraction form if the total number of digits used in the mixed fraction (including integer, numerator, denominator, and separator symbol) is greater than 10.

#### **To obtain a decimal value calculation result while MathI/MathO or LineI/ LineO is selected**

Press  $\text{S}\text{H}\text{F} \equiv (\approx)$  instead of  $\text{F}$  after inputting a calculation.

## **Basic Calculations**

## **Fraction Calculations**

Note that the input method for fractions depends on the current Input/ Output setting on the setup menu.

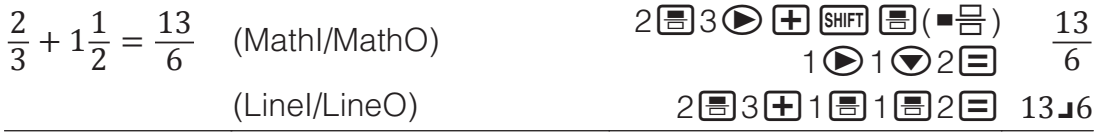

#### **Note**

- Mixing fractions and decimal values in a calculation while something other than MathI/MathO is selected will cause the result to be displayed as a decimal value.
- Fractions in calculation results are displayed after being reduced to their lowest terms.
- To switch a calculation result between improper fraction and mixed fraction form, press  $\frac{\sin\theta}{\sin\theta}$  ( $a\frac{b}{c}+\frac{d}{c}$ ).

### **Percent Calculations**

Inputting a value and pressing  $\frac{S H I F T}{S}$   $\frac{[A \cdot B] (S)}{S}$  causes the input value to become a percent.

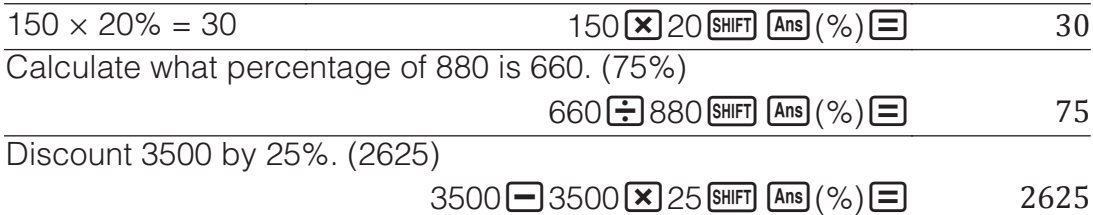

## **Degree, Minute, Second (Sexagesimal) Calculations**

The syntax below is for inputting a sexagesimal value: {degrees}  $\cdots$ } {minutes}  $\binom{1}{1}$  {seconds}  $\binom{1}{1}$ . Note that you must always input something for the degrees and minutes, even if they are zero.  $2^{000}$ '30" + 9'30" – 2030'00"

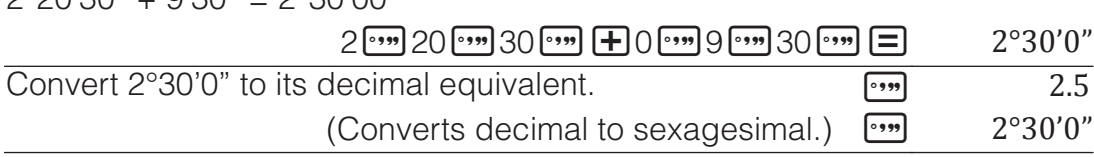

### **Multi-Statements**

You can use the colon character (:) to connect two or more expressions and execute them in sequence from left to right when you press  $\Xi$ .

 $3 + 3$   $\overline{MN}$   $\overline{x^3}$  (:)3 $\overline{X}$  3 $\overline{=}$ 

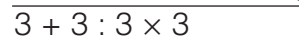

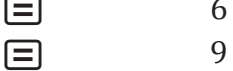

**Note:** Inputting a colon (:) while Linel/LineO or Linel/DecimalO is selected for the Input/Output setting on the setup menu causes a newline operation to be performed.

### **Using Engineering Notation**

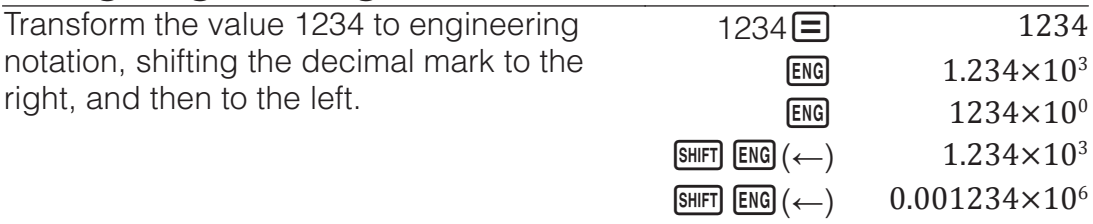

#### **Prime Factorization**

In the Calculate Mode, a positive integer no more than 10 digits long can be factored to prime factors.

To perform prime factorization on 1014

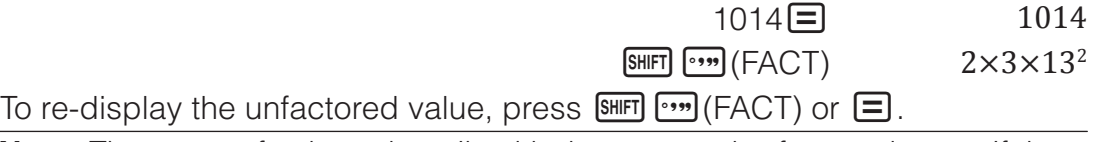

**Note:** The types of values described below cannot be factored, even if they have 10 or fewer digits.

• One of the prime factors of the value is 1,018,081 or greater.

• Two or more of the prime factors of the value have more than three digits. The part that cannot be factored will be enclosed in parentheses on the display.

## **Calculation History and Replay**

### **Calculation History**

An  $\triangle$  and/or  $\nabla$  at the top of the display indicates that there is more calculation history content above and/or below. You can scroll through calculation history contents using  $\bigcirc$  and  $\bigcirc$ .

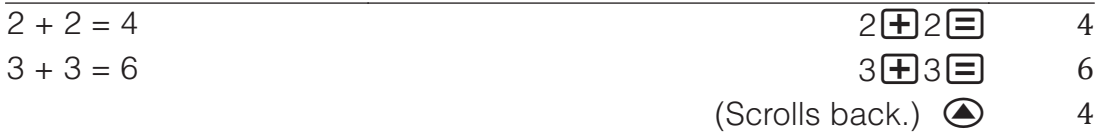

**Note:** Calculation history data is all cleared whenever you press  $\omega$ , when you change to a different calculation mode, when you change the Input/ Output setting, or whenever you perform a RESET operation ("Initialize All" or "Setup Data").

## **Replay**

While a calculation result is on the display, you can press  $\bigcirc$  or  $\bigcirc$  to edit the expression you used for the previous calculation.

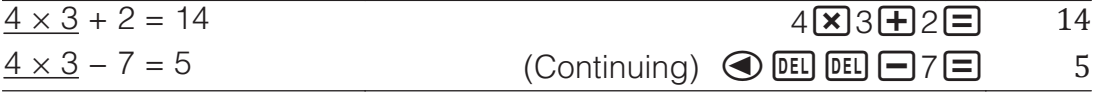

## **Using Memory Functions**

### **Answer Memory (Ans)**

The last calculation result obtained is stored in Ans (answer) memory.

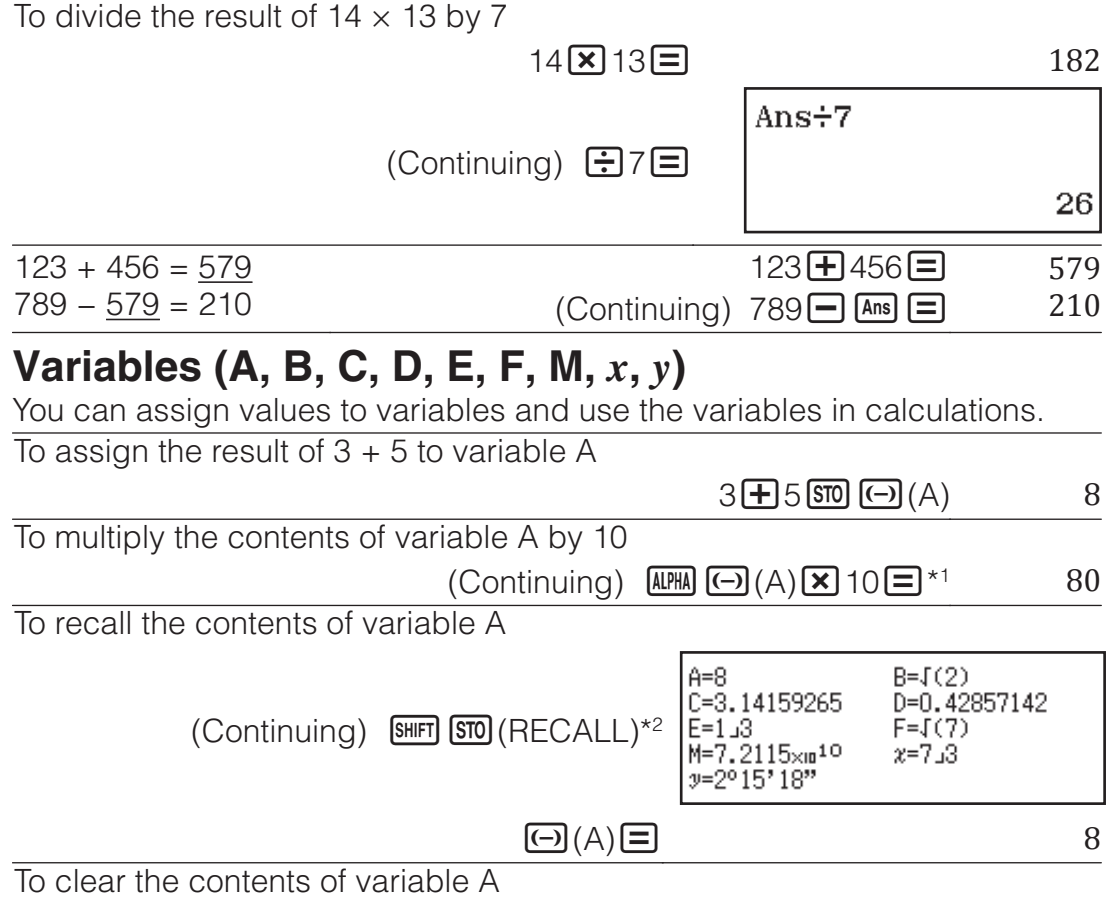

- $*1$  Input a variable as shown here: press  $\overline{MHM}$  and then press the key that corresponds to the desired variable name.
- \*2 Pressing  $\frac{[SH]F}{[S]}$  (RECALL) displays a screen that shows the values currently assigned to variables A, B, C, D, E, F, M, *x*, and *y*. On this screen, values are always displayed using the "Norm 1" Number Format. To close the screen without recalling a variable value, press  $\boxed{AC}$ .

## **Independent Memory (M)**

You can add calculation results to or subtract results from independent memory. The "M" appears on the display when there is any value other than zero stored in independent memory.

To clear the contents of M

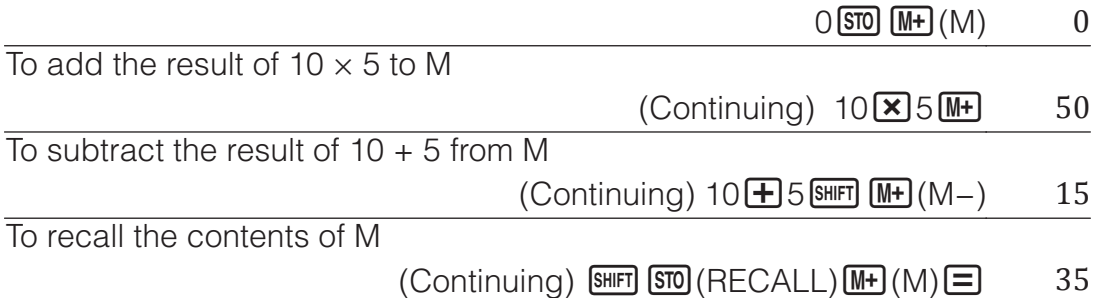

**Note:** Variable M is used for independent memory. You also can call M and use it in a calculation you are inputting.

## **Clearing the Contents of All Memories**

Ans memory, independent memory, and variable contents are retained even if you press  $AC$ , change the calculation mode, or turn off the calculator. Perform the procedure below when you want to clear the contents of all memories.

 $\boxed{9}$ (RESET) $\boxed{2}$ (Memory) $\boxed{=}$ (Yes)

# **Function Calculations**

**Note:** To interrupt an ongoing calculation before its result appears, press  $\overline{AC}$ 

**Pi**  $\pi$ :  $\pi$  is displayed as 3.141592654, but  $\pi$  = 3.14159265358980 is used for internal calculations.

**Natural Logarithm Base** *e***:** *e* is displayed as 2.718281828, but *e* = 2.71828182845904 is used for internal calculations.

**sin, cos, tan, sin<sup>-1</sup>, cos<sup>-1</sup>, tan<sup>-1</sup>; Specify the angle unit before performing** calculations.

sin 30° =  $\frac{1}{2}$ 

(Angle Unit: Degree)  $\frac{1}{2}$ 

 $\overline{2}$ 

sinh, cosh, tanh, sinh<sup>-1</sup>, cosh<sup>-1</sup>, tanh<sup>-1</sup>: Input a function from the menu that appears when you press  $[OPIN]$   $[1]$  (Hyperbolic Func)<sup>\*1</sup>. The angle unit setting does not affect calculations.

\*1 Depending on the calculation mode, you should press  $QCD$ .

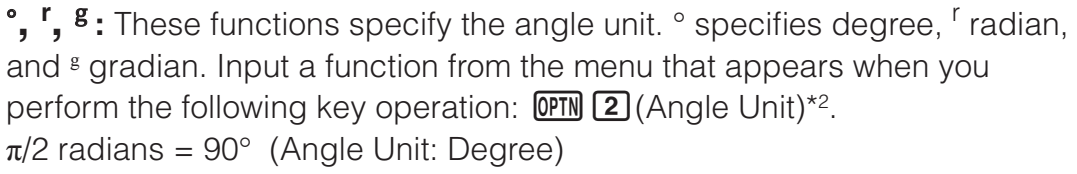

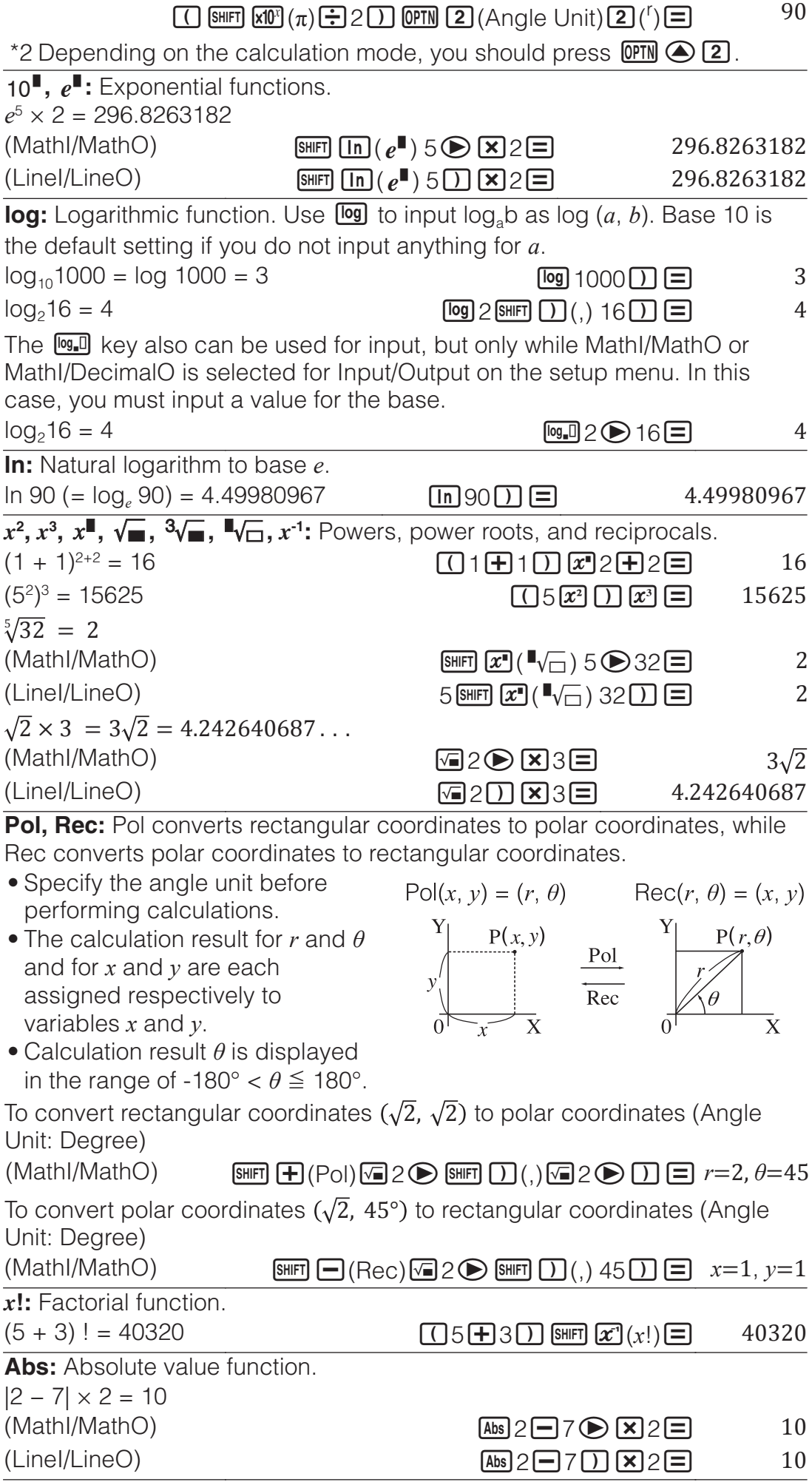

**Ran#:** Function that generates a pseudo random number in the range of 0.000 to 0.999. The result is displayed as a fraction when MathI/MathO is selected for Input/Output on the setup menu. To obtain random three-digit integers

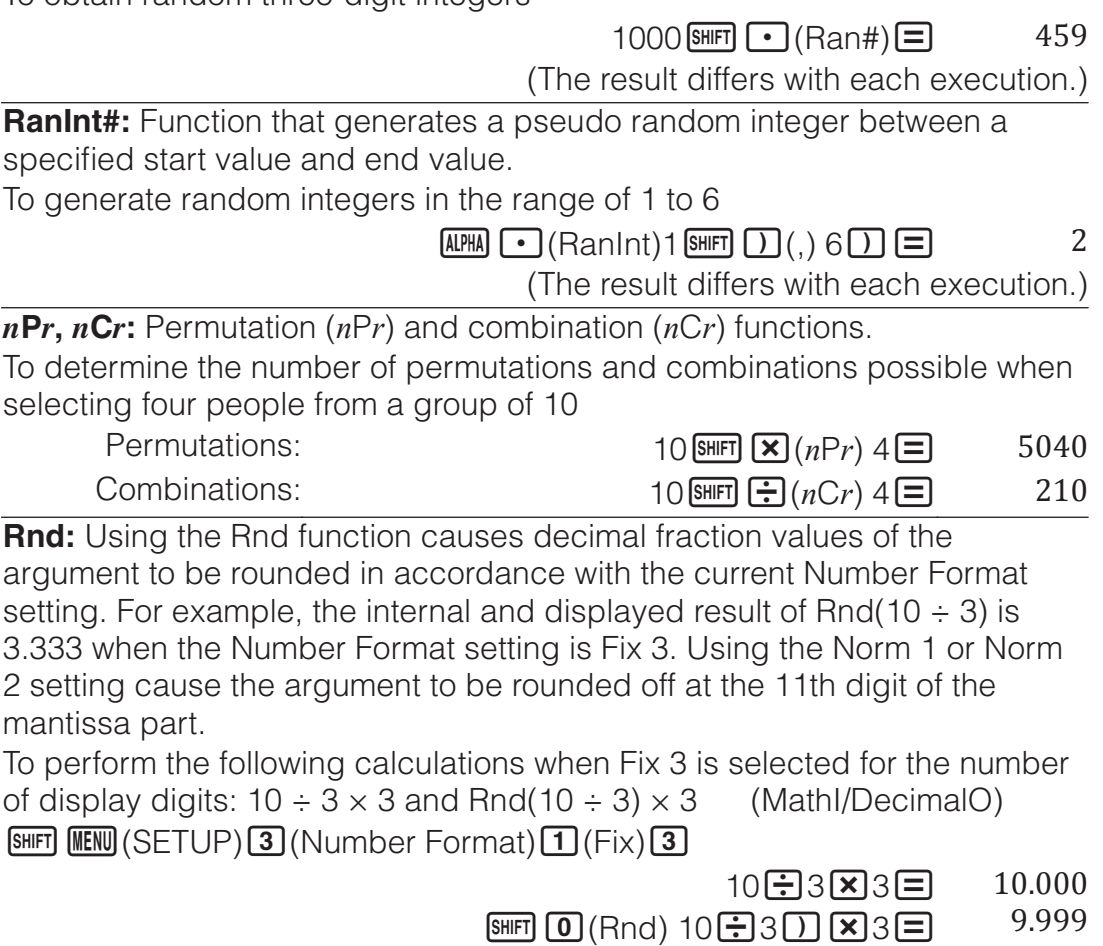

## **Statistical Calculations**

Perform the steps below to start a statistical calculation.

- 1. Press  $\mathbb{I}$  is select the Statistics Mode icon, and then press  $\mathbf{E}$ .
- 2. On the Select Type screen that appears, select a statistical calculation type.

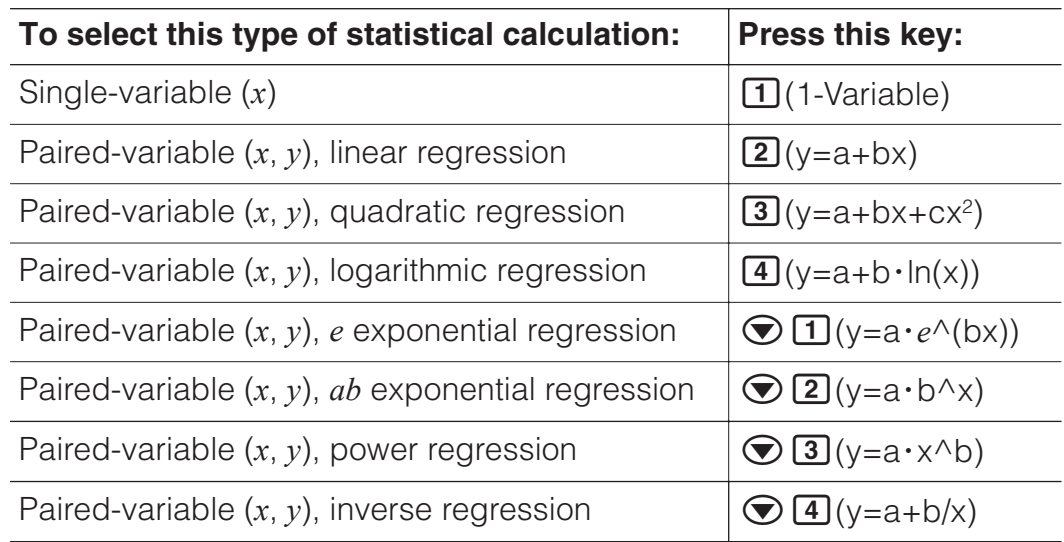

• Performing any of the above key operations displays the Statistics Editor.

**Note:** When you want to change the calculation type after entering the Statistics Mode, perform the key operation  $[OPTN]$  (Select Type) to display the calculation type selection screen.

## **Inputting Data with Statistics Editor**

Statistics Editor displays one, two, or three columns: single-variable (*x*), single variable and frequency (*x*, Freq), paired-variable (*x*, *y*), pairedvariable and frequency (*x*, *y*, Freq). The number of data rows that can be input depends on the number of columns: 160 rows for one column, 80 rows for two columns, 53 rows for three columns.

#### **Note**

- Use the Freq (frequency) column to input the quantity (frequency) of identical data items. Display of the Freq column can be turned on (displayed) or off (not displayed) using the Statistics setting on the setup menu.
- Pressing the **AC** key while the Statistics Editor is on the screen will display a statistical calculation screen for performing calculations based on the input data. What you need to do to return to the Statistics Editor from the statistical calculation screen depends on the calculation type you selected. Press **OPTN** 3 (Data) if you selected single-variable or  $OPTN$   $(4)$  (Data) if you selected paired-variable.

**Ex 1:** To select logarithmic regression and input the following data: (170, 66), (173, 68), (179, 75)

170日173日179日⊙⊙

 $OPTN$   $\Box$  (Select Type) $\Box$  (y=a+b·ln(x))

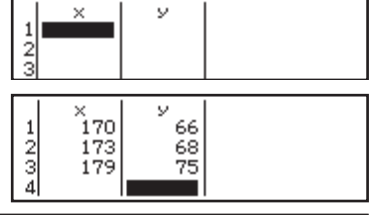

**Important:** All data currently input in the Statistics Editor is deleted whenever you exit the Statistics Mode, switch between the single-variable and a paired-variable statistical calculation type, or change the Statistics setting on the setup menu.

66日68日75日

**To delete a line:** In the Statistics Editor, move the cursor to the line that you want to delete and then press  $[PEL]$ .

**To insert a line:** In the Statistics Editor, move the cursor to the location where you want to insert the line and then perform the following key operation:  $[OPIN]$   $[2]$  (Editor) $[1]$  (Insert Row).

**To delete all Statistics Editor contents:** In the Statistics Editor, perform the following key operation:  $[PH]$   $[2]$  (Editor) $[2]$  (Delete All).

## **Displaying Statistical Values Based On Input Data**

From the Statistics Editor:

**OPTN** 3 (1-Variable Calc or 2-Variable Calc) From the statistical calculation screen: **OPTN** 2 (1-Variable Calc or 2-Variable Calc)

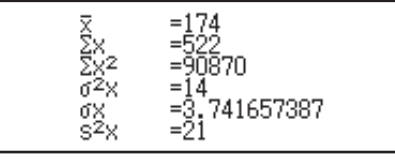

## **Displaying Regression Calculation Results Based On Input Data (Paired-Variable Data Only)**

From the Statistics Editor:  $[OPTN]$   $[4]$  (Regression Calc) From the statistical calculation screen: **OPTN 3** (Regression Calc)

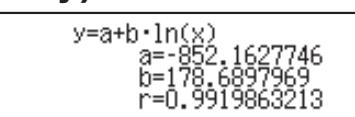

## **Obtaining Statistical Values from Input Data**

You can use the operations in this section to recall statistical values assigned to variables ( $\sigma_x$ ,  $\Sigma x^2$ , etc.) based on the data you input with the Statistics Editor. You can also use the variables in calculations. The operations in this section are performed on the statistical calculation screen that appears when you press **AC** while the Statistics Editor is displayed. Supported statistical variables and the keys you should press to recall them are shown below. For single-variable statistical calculations, the variables marked with an asterisk (\*) are available.

**Summation:** Σ*x*<sup>\*</sup>, Σ*x*<sup>2\*</sup>, Σ*y*, Σ*y*<sup>2</sup>, Σ*xy*, Σ*x*<sup>3</sup>, Σ*x*<sup>2</sup>*y*, Σ*x*<sup>4</sup>

 $\boxed{\text{OPTN}}$   $\odot$   $\boxed{1}$  (Summation)  $\boxed{1}$  to  $\boxed{8}$ 

**Number of Items:**  $n^*$  / **Mean:**  $\overline{x}^*$ ,  $\overline{y}$  / **Population Variance:**  $\sigma_x^2$ ,  $\sigma_y^2$  / **Population Standard Deviation:**  $\sigma_x^*$ ,  $\sigma_y$  / Sample Variance:  $s^2{}_x^*$ ,  $s^2{}_y$  / **Sample Standard Deviation:**  $s^*$ ,  $s^*$ 

 $\boxed{ym}$   $\odot$   $\boxed{2}$  (Variable)  $\boxed{1}$  to  $\boxed{8}$ ,  $\odot$   $\boxed{1}$  to  $\odot$   $\boxed{3}$ 

**Minimum Value:** min(x)\*, min(y) / **Maximum Value:** max(x)\*, max(y) When the single-variable statistical calculation is selected:

 $OPTN$   $\odot$   $\ddot{3}$  (Min/Max)  $\ddot{1}$ ,  $\ddot{5}$ 

When a paired-variable statistical calculation is selected:

 $OPTN$   $\odot$   $\ddot{3}$  (Min/Max)  $\ddot{1}$  to  $\ddot{4}$ 

**First Quartile:**  $Q_1^*$  / **Median:** Med<sup>\*</sup> / **Third Quartile:**  $Q_3^*$  (For single-variable statistical calculations only)

 $OPTN$   $\odot$   $\ddot{3}$  (Min/Max)  $\ddot{2}$  to  $\ddot{4}$ 

**Regression Coefficients:** *a*, *b* / **Correlation Coefficient:** *r* / **Estimated Values:**  $\hat{x}$ ,  $\hat{y}$ 

 $\overline{CPIN}$   $\bigcirc$   $\overline{4}$  (Regression)  $\overline{11}$  to  $\overline{5}$ 

**Regression Coefficients for Quadratic Regression:** *a*, *b*, *c* / **Estimated** Values:  $\hat{x}_1$ ,  $\hat{x}_2$ ,  $\hat{y}$ 

 $OPTN$   $\odot$   $\ddot{4}$  (Regression)  $\ddot{1}$  to  $\ddot{6}$ 

•  $\hat{\mathbf{x}}$ ,  $\hat{\mathbf{x}}_1$ ,  $\hat{\mathbf{x}}_2$  and  $\hat{\mathbf{y}}$  are commands of the type that take an argument immediately before them.

**Ex 2:** To input the single-variable data  $x = \{1, 2, 2, 3, 3, 3, 4, 4, 5\}$ , using the Freq column to specify the number of repeats for each items  $\{x_n\}$ ; freq<sub>n</sub> $\}$  = {1;1, 2;2, 3;3, 4;2, 5;1}, and calculate the mean.

 $\boxed{\text{MHI}}$   $\boxed{\text{HEMI}}$  (SETUP) $\bigcirc$   $\boxed{1}$  (Statistics) $\boxed{1}$  (On)

 $OPTN$   $\Box$  (Select Type) $\Box$  (1-Variable)

1日2日3日4日5日⊙⊙  $1 = 2 = 3 = 2 = 1$ 

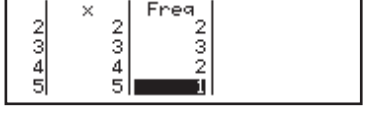

### $AC$  (OPTN)  $\bigcirc$  2 (Variable) $\bigcirc$   $\bigcirc$   $\bigcirc$   $\bigcirc$

**Ex 3:** To calculate the logarithmic regression correlation coefficients for the following paired-variable data and determine the regression formula:  $(x, y) =$ (20, 3150), (110, 7310), (200, 8800), (290, 9310). Specify Fix 3 (three decimal places) for results.

 $[SHIF]$   $[HEW]$  (SETUP)  $[$   $\bigcirc$   $[1]$  (Statistics) $[2]$  (Off)

 $\boxed{\text{MHI}}$   $\boxed{\text{IETUP}}$  $\boxed{3}$  (Number Format) $\boxed{1}$  (Fix) $\boxed{3}$ 

**OPTN**  $\boxed{1}$  (Select Type) $\boxed{4}$  (y=a+b·ln(x))

20日110日200日290日⊙♪ 3150日7310日8800日9310日

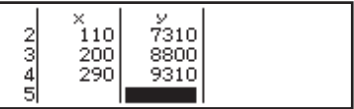

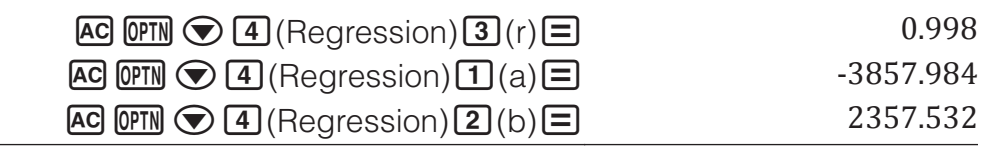

#### **Calculating Estimated Values**

Based on the regression formula obtained by paired-variable statistical calculation, the estimated value of *y* can be calculated for a given *x*-value. The corresponding *x*-value (two values,  $x_1$  and  $x_2$ , in the case of quadratic regression) also can be calculated for a value of *y* in the regression formula. **Ex 4:** To determine the estimate value for  $y$  when  $x = 160$  in the regression formula produced by logarithmic regression of the data in Ex 3. Specify Fix 3 for the result. (Perform the following operation after completing the operations in Ex 3.)

 $\overline{AC}$  160  $\overline{CP}$   $\overline{C}$   $\overline{A}$  (Regression) $\overline{S}$   $\hat{y}$   $\overline{E}$   $\overline{S}$   $\overline{B}$   $\overline{B}$   $\overline{B}$   $\overline{C}$   $\overline{B}$   $\overline{C}$   $\overline{B}$   $\overline{C}$   $\overline{B}$   $\overline{C}$   $\overline{B}$   $\overline{C}$   $\overline{B}$   $\overline{C}$   $\overline{D}$ 

**Important:** Regression coefficient, correlation coefficient, and estimated value calculations can take considerable time when there are a large number of data items.

## **Creating a Number Table**

The Table Mode generates a number table based on one or two functions.

**Example:** To generate a number table for the functions  $f(x) = x^2 + \frac{1}{2}$  and

 $g(x) = x^2 - \frac{1}{2}$  for the range -1  $\leq x \leq 1$ , incremented in steps of 0.5

- 1. Press  $\mathbb{R}$ , select the Table Mode icon, and then press  $\mathbf{F}$ .
- 2. Configure settings to generate a number table from two functions.  $\boxed{\text{SHIFT}}$   $\boxed{\text{MEM}}$  (SETUP) $\boxed{\text{2}}$  (Table) $\boxed{\text{2}}$  ( $f(x), g(x)$ )
- 3. Input  $x^2 + \frac{1}{2}$ .

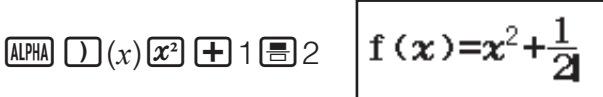

4. Input  $x^2 - \frac{1}{2}$ .

 $\Box$  (*x*)<sub>12</sub>  $\Box$  (*x*)  $\Box$  (*x*) =  $x^2 - \frac{1}{2}$ 

5. Press  $\Xi$ . On the Table Range dialog box that appears, input values for Start (Default: 1), End (Default: 5), and Step (Default: 1).

$$
\text{O1}1\text{O1}0.5\text{O}
$$

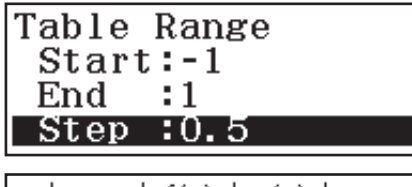

6. Press  $\equiv$  to generate the number table. • Press **AC** to return to the screen in step 3.

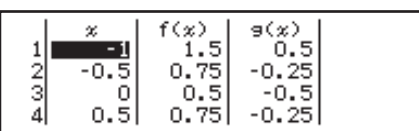

**Tip**

• In the number table shown in step 6, you can change the value in the currently highlighted x cell. Changing the x value causes the  $f(x)$  and  $g(x)$ values in the same line to be updated accordingly.

• If there is value in the *x* cell above the currently highlighted *x* cell, pressing  $\bigoplus$  or  $\bigoplus$  automatically inputs into the highlighted cell the value equal to the value of the cell above it plus the step value. So also, pressing  $\Box$  automatically inputs the value equal to the value of the cell above less the step value. The  $f(x)$  and  $g(x)$  values in the same line are also updated accordingly.

#### **Note**

- After pressing  $\equiv$  in step 4 above, proceeding from step 5 onwards without inputting anything for  $g(x)$  will generate a number table for  $f(x)$ only.
- The maximum number of rows in the generated number table depends on the setup menu table setting. Up to 45 rows are supported for the " $f(x)$ " setting, while 30 rows are supported for the " $f(x)$ , $g(x)$ " setting.
- The number table generation operation causes the contents of variable *x* to be changed.

**Important:** Functions input in this mode are deleted whenever the Input/ Output settings are changed in the Table Mode.

### **Errors**

The calculator will display an error message whenever an error occurs for any reason during a calculation. While an error message is displayed, press  $\odot$  or  $\odot$  to return to the calculation screen. The cursor will be positioned at the location where the error occurred, ready for input.

**To clear the error message:** While an error message is displayed, press AC to return to the calculation screen. Note that this also clears the calculation that contained the error.

### **Error Messages**

#### **Math ERROR**

- The intermediate or final result of the calculation you are performing exceeds the allowable calculation range.
- Your input exceeds the allowable input range (particularly when using functions).
- The calculation you are performing contains an illegal mathematical operation (such as division by zero).
- $\rightarrow$  Check the input values, reduce the number of digits, and try again.
- $\rightarrow$  When using independent memory or a variable as the argument of a function, make sure that the memory or variable value is within the allowable range for the function.

#### **Stack ERROR**

- The calculation you are performing has caused the capacity of the numeric stack or the command stack to be exceeded.
- $\rightarrow$  Simplify the calculation expression so it does not exceed the capacity of the stack.
- $\rightarrow$  Try splitting the calculation into two or more parts.

#### **Syntax ERROR**

• There is a problem with the format of the calculation you are performing.

#### **Argument ERROR**

• There is a problem with the argument of the calculation you are performing.

#### **Range ERROR**

• An attempt to generate a number table in the Table Mode whose conditions cause it to exceed the maximum number of allowable rows.  $\rightarrow$  Narrow the table calculation range by changing the Start, End, and Step values, and try again.

### **Before Assuming Malfunction of the Calculator...**

Note that you should make separate copies of important data before performing these steps.

- 1. Check the calculation expression to make sure that it does not contain any errors.
- 2. Make sure that you are using the correct mode for the type of calculation you are trying to perform.
- 3. If the above steps do not correct your problem, press the  $\boxed{00}$  key.
	- This will cause the calculator to perform a routine that checks whether calculation functions are operating correctly. If the calculator discovers any abnormality, it automatically initializes the calculation mode and clears memory contents.
- 4. Return the calculation mode and setup (except for the Contrast setting) to their initial default settings by performing the following operation:  $\boxed{9}$ (RESET) $\boxed{1}$ (Setup Data) $\boxed{=}$ (Yes).

## **Replacing the Battery**

A low battery is indicated by a dim display, even if contrast is adjusted, or by failure of figures to appear on the display immediately after you turn on the calculator. If this happens, replace the battery with a new one.

**Important:** Removing the battery will cause all of the calculator's memory contents to be deleted.

- 1. Press [SHIFT] [AC] (OFF) to turn off the calculator.
	- To ensure that you do not accidentally turn on power while replacing the battery, slide the hard case onto the front of the calculator.
- 2. As shown in the illustration, remove the cover, remove the battery, and then load a new battery with its plus (+) and minus (−) ends facing correctly.
- 3. Replace the cover.

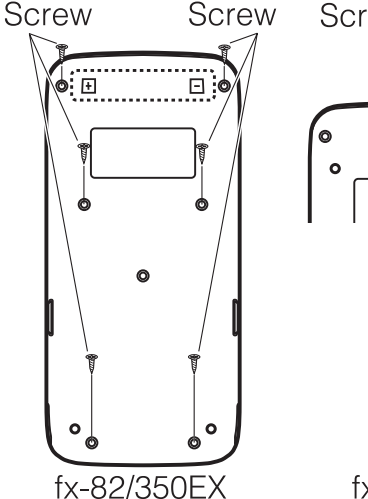

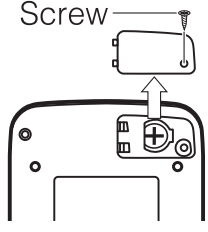

 $tx-85EX$ 

- 4. Initialize the calculator:  $\omega$   $\omega$   $\omega$   $\approx$  (RESET) 3 (Initialize All)  $\equiv$  (Yes).
	- Do not skip the above step!

## **Technical Information**

## **Calculation Range and Precision**

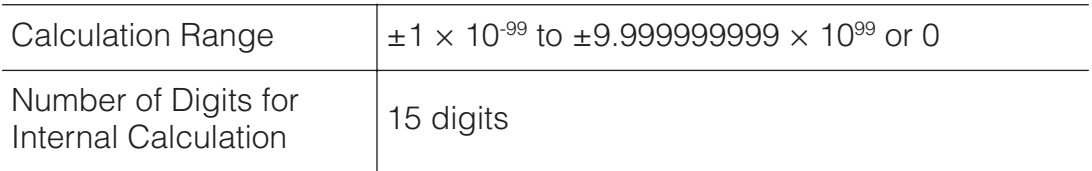

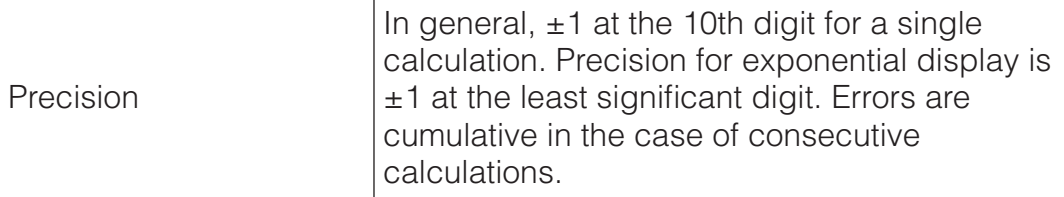

# **Function Calculation Input Ranges and Precision**

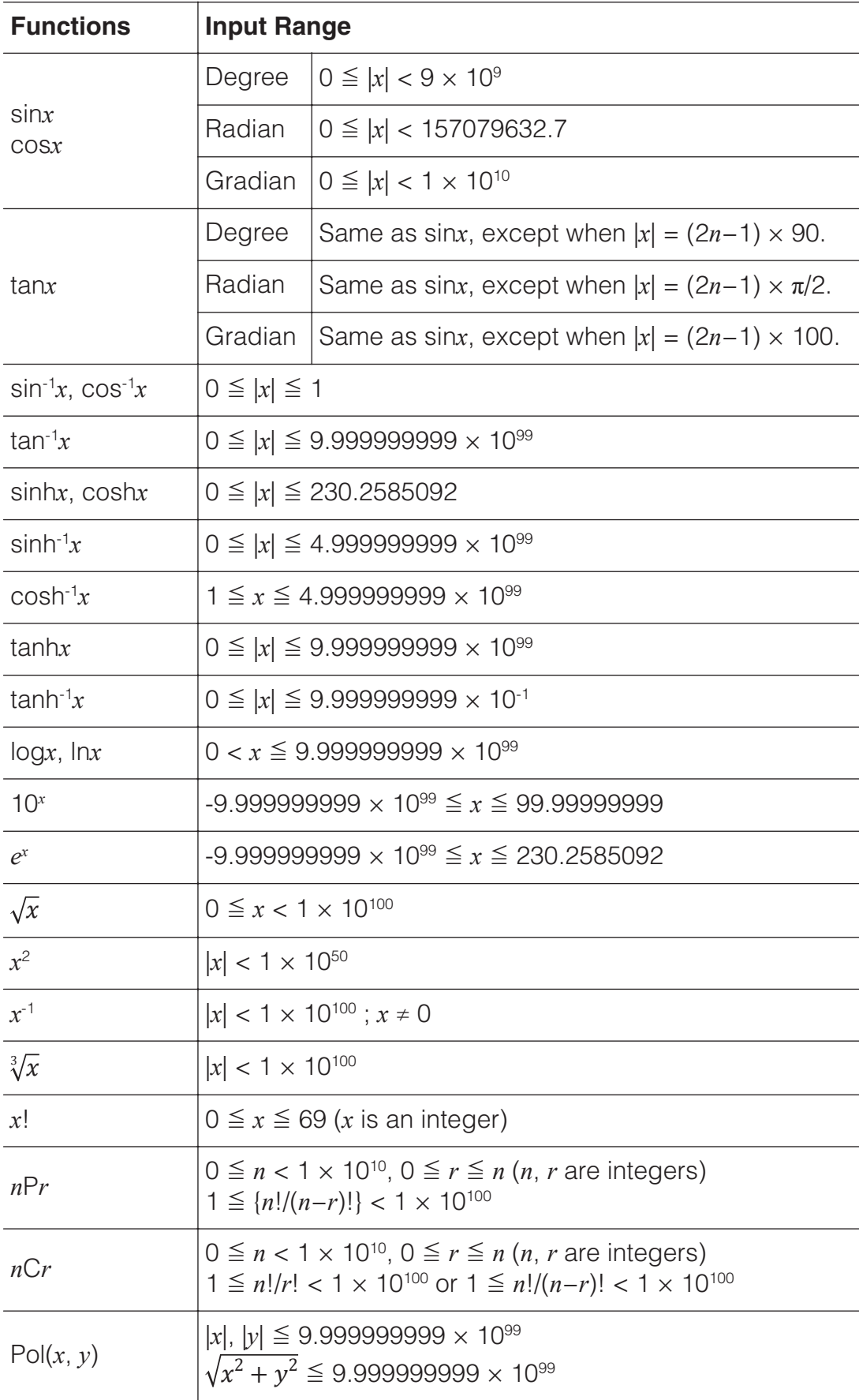

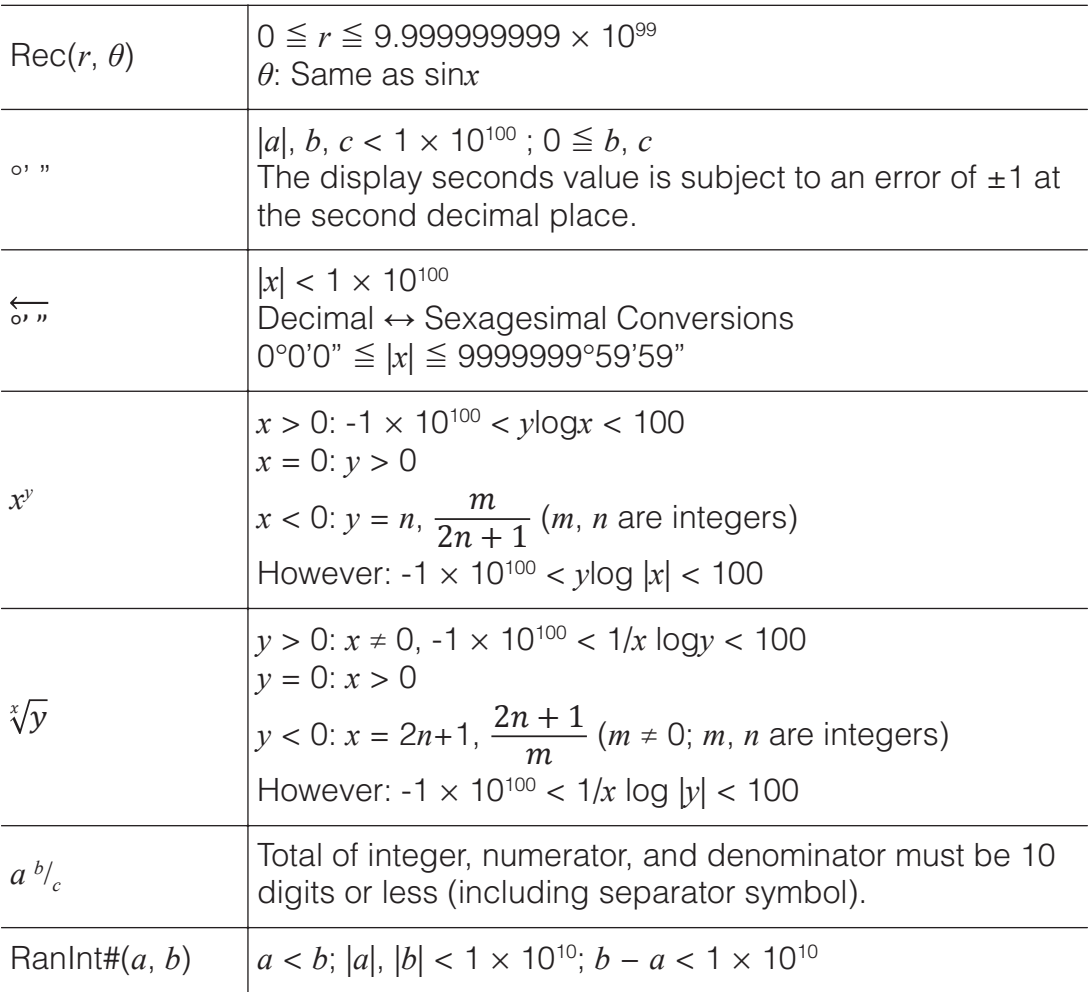

• Precision is basically the same as that described under "Calculation Range and Precision", above.

- $x^y$ ,  $\sqrt[x]{y}$ ,  $\sqrt[3]{y}$ ,  $x!$ ,  $nPr$ ,  $nCr$  type functions require consecutive internal calculation, which can cause accumulation of errors that occur with each calculation.
- Error is cumulative and tends to be large in the vicinity of a function's singular point and inflection point.
- The range for calculation results that can be displayed in  $\pi$  form when MathI/MathO is selected for Input/Output on the setup menu is  $|x| < 10^6$ . Note, however, that internal calculation error can make it impossible to display some calculation results in  $\pi$  form. It also can cause calculation results that should be in decimal form to appear in  $\pi$  form.

### **Specifications**

#### **Power Requirements:**

fx-82EX: AAA-size battery R03 (UM-4)  $\times$  1 fx-350EX: AAA-size battery LR03 (AM4)  $\times$  1 fx-85EX: Built-in solar cell; button battery LR44  $\times$  1

#### **Approximate Battery Life (based on one hour of operation per day):**

fx-82/85EX: 2 years fx-350EX: 1 year

#### **Power Consumption:** 0.0006 W (fx-82/350EX)

**Operating Temperature:** 0°C to 40°C (32°F to 104°F)

#### **Dimensions:**

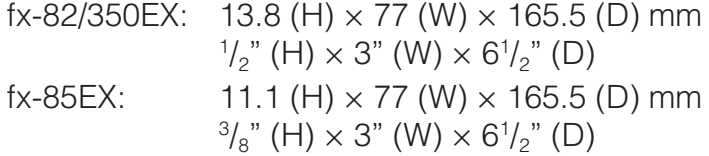

#### **Approximate Weight:**

fx-82/350EX: 100 g (3.5 oz) including the battery fx-85EX: 90 g (3.2 oz) including the battery

#### **■■ Frequently Asked Questions ■■**

#### **How can I change a fraction form result produced by a division operation to decimal form?**

 $\rightarrow$  While a fraction calculation result is displayed, press  $\frac{\text{S}}{\text{S}}$ . To have calculation results initially appear as decimal values, change the setup menu Input/Output setting to MathI/DecimalO.

#### **What is the difference between Ans memory, independent memory, and variable memory?**

 $\rightarrow$  Each of these types of memory acts like "containers" for temporary storage of a single value.

**Ans Memory:** Stores the result of the last calculation performed. Use this memory to carry the result of one calculation on to the next. **Independent Memory:** Use this memory to totalize the results of multiple calculations.

**Variables:** This memory is helpful when you need to uses the same value multiple times in one or more calculations.

#### **What is the key operation to take me from the Statistics Mode or Table Mode to a mode where I can perform arithmetic calculations?**  $\rightarrow$  Press **MENU** 1 (Calculate).

#### **How can I return the calculator to its initial default settings?**

 $\rightarrow$  Perform the following operation to initialize calculator settings (except the Contrast setting):  $\mathbb{R}$   $\mathbb{R}$   $\mathbb{Q}$  (RESET) $\mathbb{Z}$  (Setup Data) $\mathbb{E}$  (Yes).

#### **When I execute a function calculation, why do I get a calculation result that is completely different from older CASIO calculator models?**

 $\rightarrow$  With a Natural Textbook Display model, the argument of a function that uses parentheses must be followed by a closing parenthesis. Failing to press  $\Box$  after the argument to close the parentheses may cause unwanted values or expressions to be included as part of the argument.

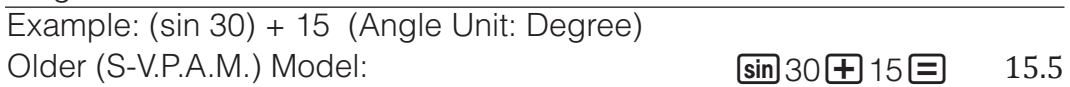

Natural Textbook Display Model:

 $(\text{Line} / \text{Line}()$   $\boxed{\sin 30}$   $\boxed{+}$  15.5  $\boxed{=}$  15.5

Failure to press  $\Box$  here as shown below will result in calculation of sin 45.

 $\sin 30 + 15 = 0.7071067812$ 

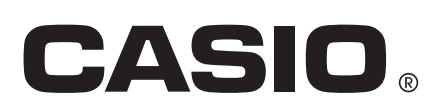

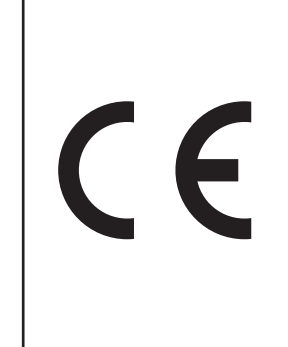

Manufacturer: CASIO COMPUTER CO., LTD. 6-2, Hon-machi 1-chome Shibuya-ku, Tokyo 151-8543, Japan

Responsible within the European Union: CASIO EUROPE GmbH Casio-Platz 1 22848 Norderstedt, Germany

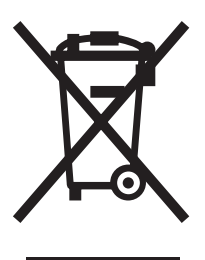

This mark applies in EU countries only.

SA1412-A Printed in China

**© 2015 CASIO COMPUTER CO., LTD.**